## 「カラーマスターデジタル検定」オープンテスト受験までの流れ

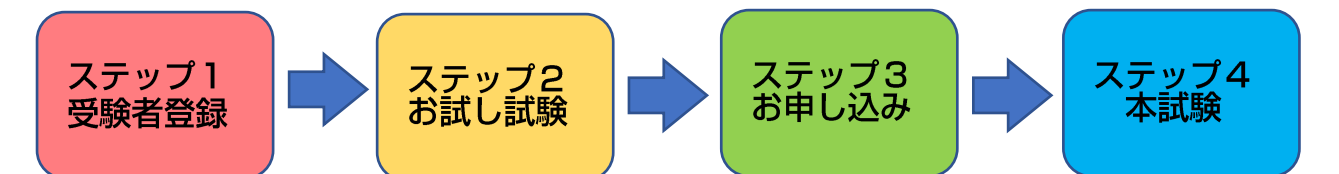

※このマニュアルの画像は「OS:Windows10、ブラウザ:Edge」環境でのキャプチャです。 ※過去の実施時の画像を流用していますが、同一試験システムのため操作方法に違いはありません。 ■ステップ1 受験者登録 (※12 月 15 日~12 月 27 日のお申込み期間中に行って下さい)

1-1.まず <https://collaboplaza.com/mypage2/login/adec/369> にアクセスして下さい。

1-2.「登録をする」のボタンをクリックして下さい。

1-3.「ご利用規約」をお読みになり、「規約に同意して利用者登録」をクリックして下さい。

1-4.必要事項をご記入下さい。入力が終わりましたら「確認ページへ」をクリックして下さい。

※ご注意1※「メールアドレス」が後にログインされる際の「ログイン ID」になります。

※ご注意2※パスワード入力の際には「半角の英大文字、英小文字、数字」のすべてを使用して下さ い。「英小文字だけ」や「英小文字と数字」だけですとエラーとなります。

1-5.「利用者登録(確認ページ)」でエラーが出ていないようでしたら「利用者登録完了へ」のボタ ンを押して下さい。

1-6.「受験者登録」が完了しました。これで「お試し試験」がすぐに受験可能な状態になります。

……「ステップ2. お試し試験」に続きます。

■ステップ2. お試し試験 (※12 月 15 日 6:00~1 月 3 日 23:59 の期間、受験可能な状態になり ます。※受験者登録・試験申込は 12 月 27 日までですのでお間違いないようご注意下さい)

本試験」を受験する前に必ず「お試し試験」を受験して下さい。問題数は 10 問、試験時間は 10 分で す。「お試し試験」で試験システムの操作方法や出題傾向等を確認して下さい。何回でも受験可能です。

2-1. https://collaboplaza.com/mypage2/login/adec/369 にアクセスし、ログインして下さい。 「受験者登録」から引き続き「お試し試験」を開始する場合は下の「2-2」からスタートして下さい。

2-2.「本試験」をクリックして下さい。

2-3.「申込可能試験一覧」をクリックして下さい。

2−4.「カラーマスターデジタル検定\_お試し試験」の右端にある青色文字の「申込」リンクをクリッ クして下さい。

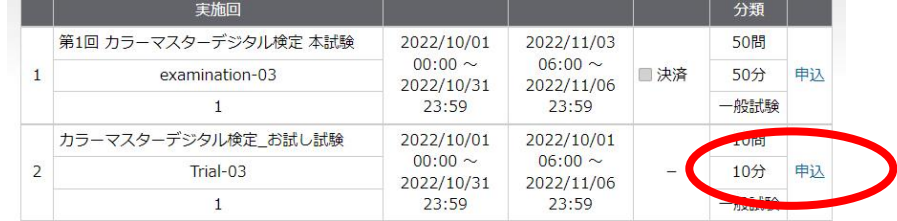

2-5.「OK」をクリックして下さい。

2-6.「申込済試験一覧」ページが開きますので青色文字の「カラーマスターデジタル検定 お試し 試験」リンクをクリックして下さい。

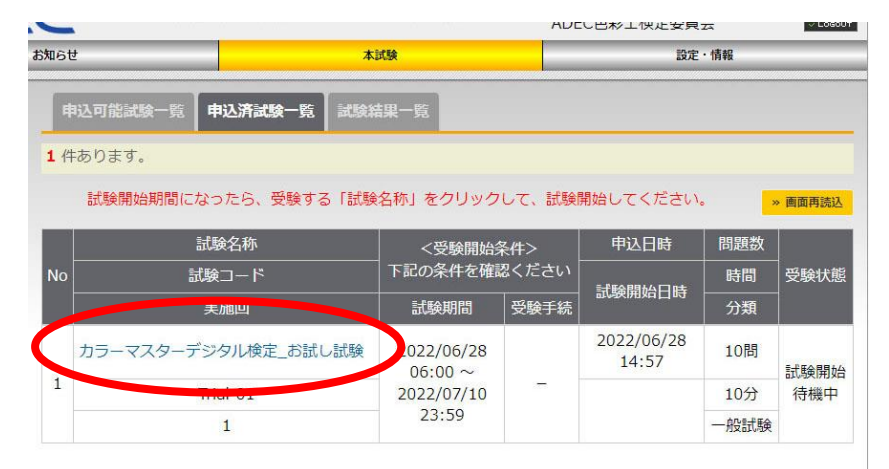

2-7.「OK」をクリックして下さい。

2-8.「試験開始」ボタンをクリックすると試験が開始されます。

2-9.試験画面です。基本的に選択肢を選ぶ→「解答」のボタンをクリックの流れで進めます。

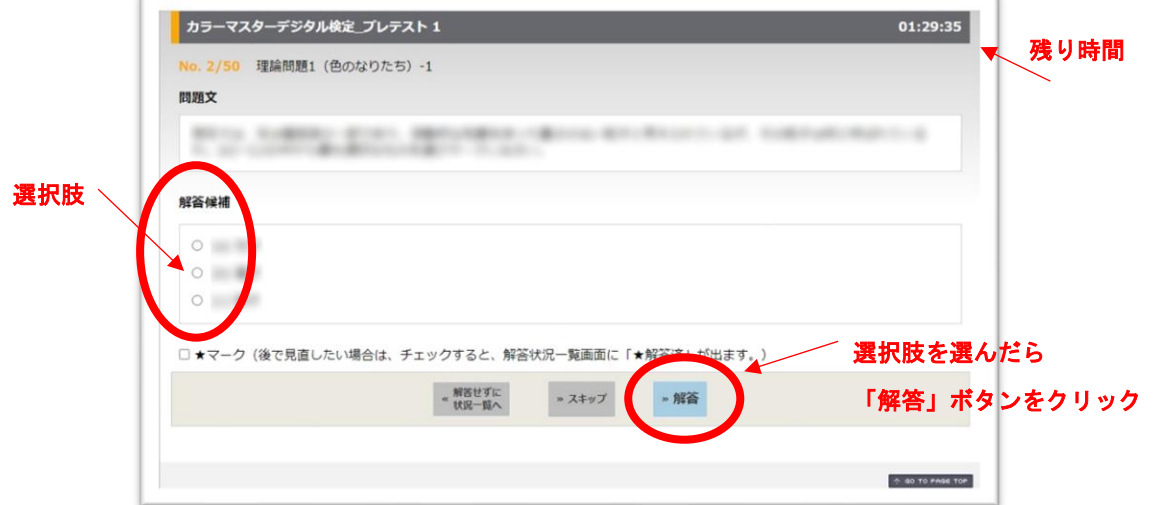

○ブラウザの「戻る」ボタンは絶対に使用しないで下さい。もし誤って操作してしまった場合は「2-14. [補足]ブラウザの「戻る」ボタンを押してしまった場合の対処法」の手順に従って下さい。

○一度解いた問題を見返したい(選択し直したい)場合は「解答せずに状況一覧へ」をクリックすると 解答状況一覧ページに移ります。

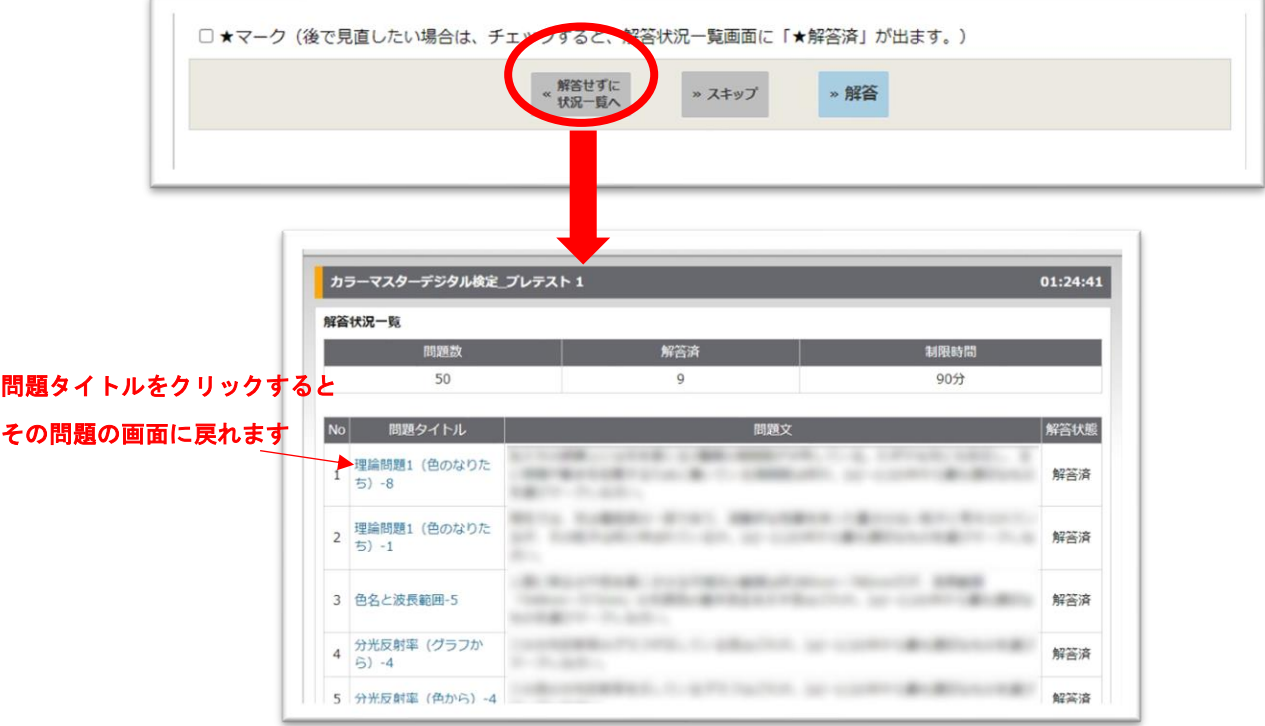

○見返したい問題に★マークにチェックを入れて「解答」ボタンを押すと解答状況一覧ページで反映 されます。

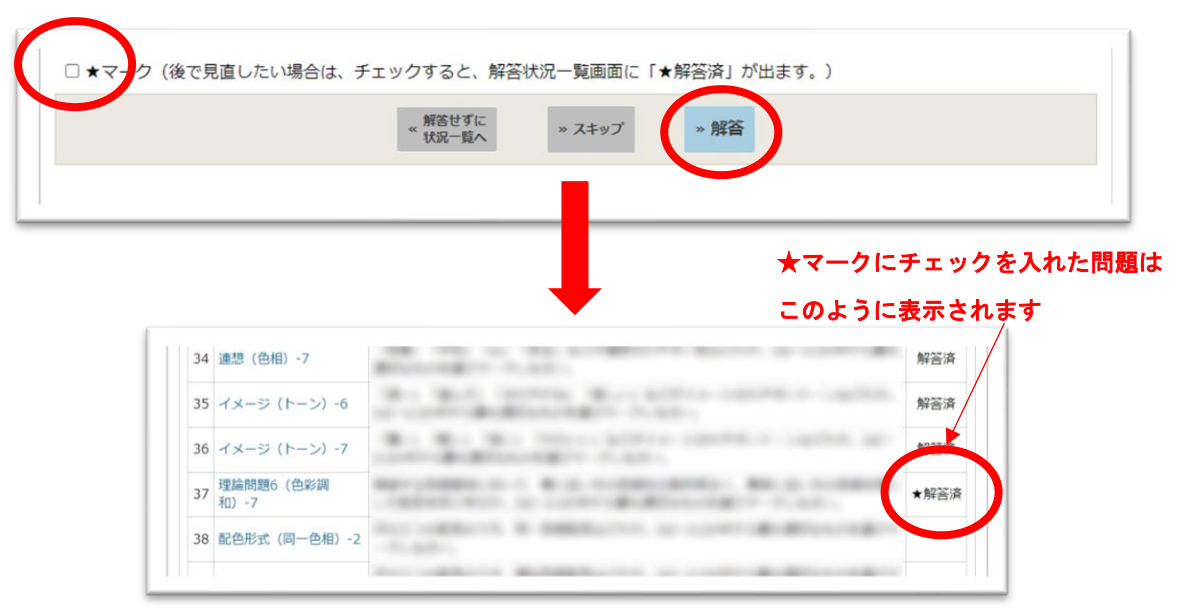

○「スキップ」ボタンをクリックすると解答せずに次に進みます。

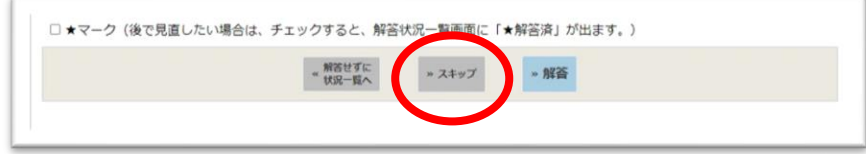

スキップした問題は最終問題を解いた後に続けて再表示されます。また、★マークにチェックしても スキップボタンを押すと一覧画面には★マークは表示されません。

どうしても解かずに終了したい場合は「解答せずに状況一覧へ」のページに移動した後、一番下の「終 了」ボタンを押して下さい。

2-10. 全問解答し終えると状況一覧画面が表示されます。時間内でしたら見直し・解き直しが可能 です。「終了」ボタンを押すと試験結果画面になります。

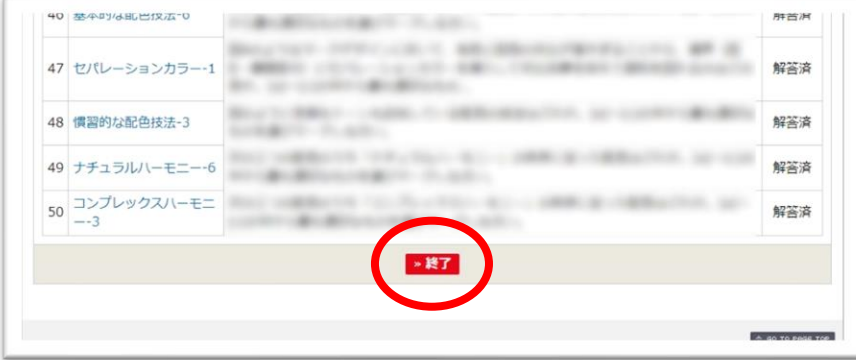

2-11. 試験結果画面(合否・得点)画面です。合否基準の点数はあくまで目安で、正式な合否基準 ではありません。終了ボタンをクリックすると次の試験結果一覧に移ります。

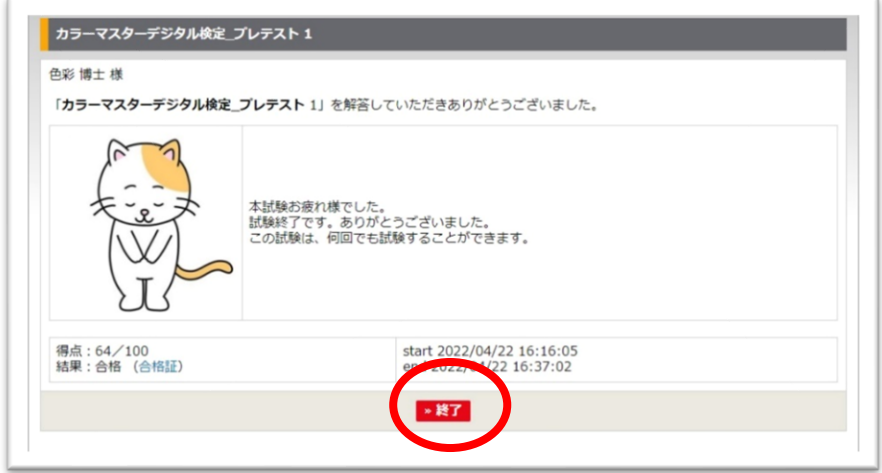

2-12. 試験結果一覧ページです。終了した「カラーマスターデジタル検定 お試し試験」の青色文 字リンクがクリックできるようになっています。

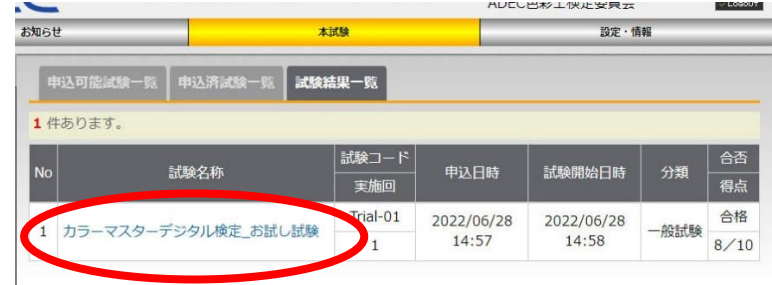

青色文字リンクをクリックすると、各問題の正否等、試験結果の詳細が表示されます。

2-13.「お試し試験」は 6 月 25 日まで何回でも受験可能です(本試験は1回のみです)。再度受験 する場合は「本試験」⇒「申込済試験一覧」と進んでください。

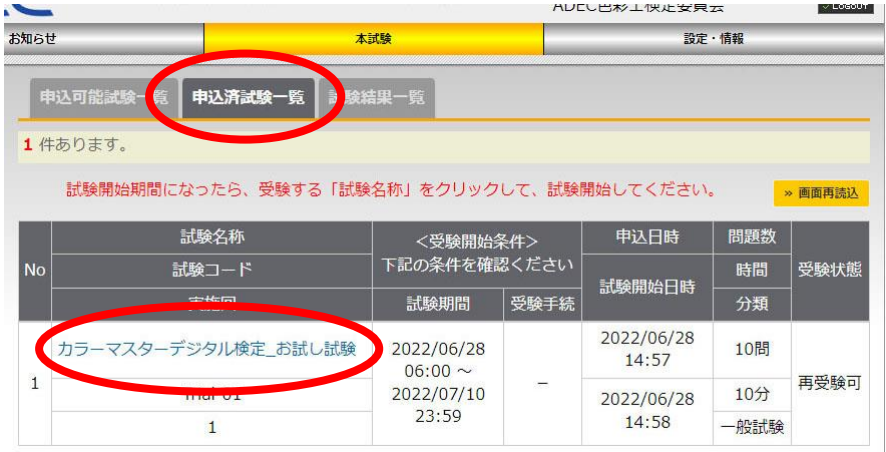

 $\mathbb{R}$ 

## 2-14. [補足]ブラウザの「戻る」ボタンを押してしまった場合の対処法

まず下の画像のような画面になりますので、ブラウザの「更新」ボタンを押して下さい。

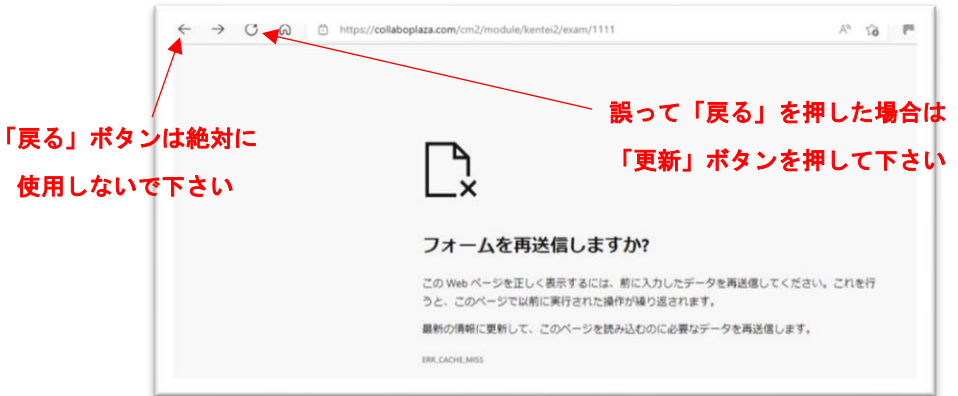

ブラウザの「更新」ボタンを押すと下の画面になりますので「トップページへ」を押して下さい。

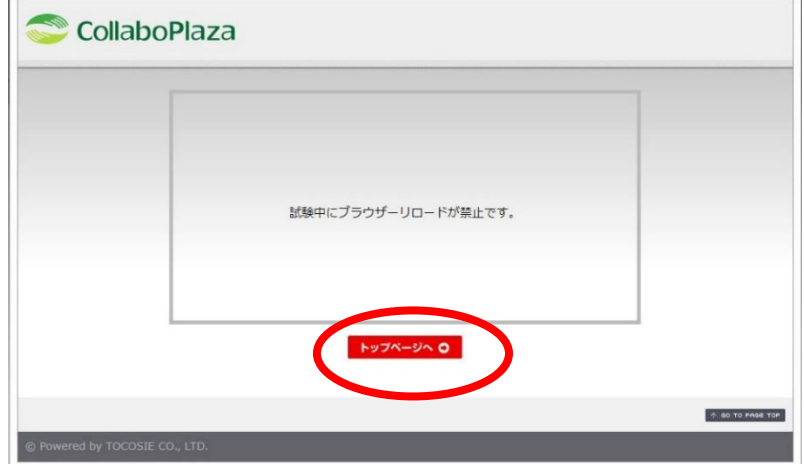

トップページに戻ります。「本試験」のボタンをクリックして下さい。

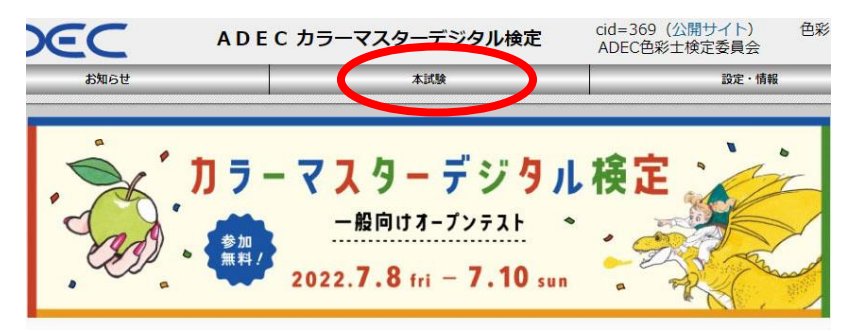

「申込済試験一覧」をクリックして下さい。

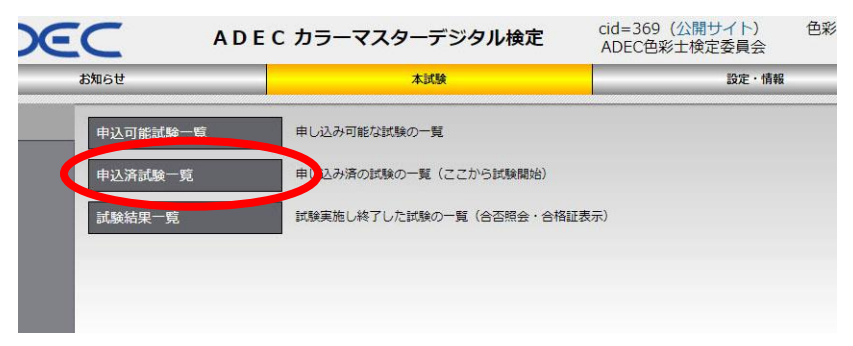

「カラーマスターデジタル検定\_お試し試験」の青色文字リンクをクリックして下さい。

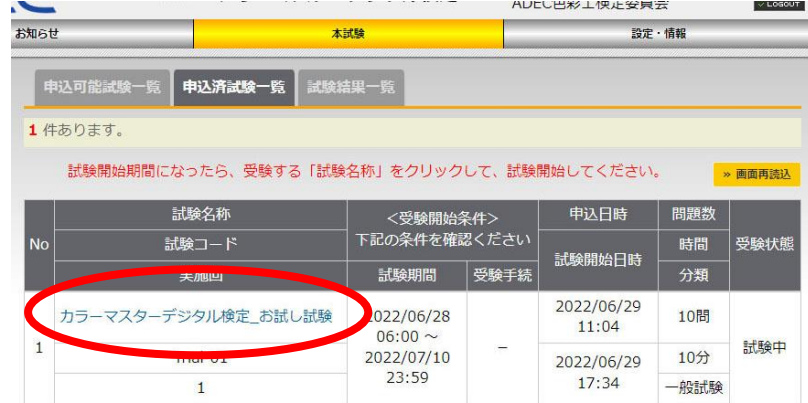

「試験再開」のボタンをクリックすれば中断した問題から試験が再開されます。

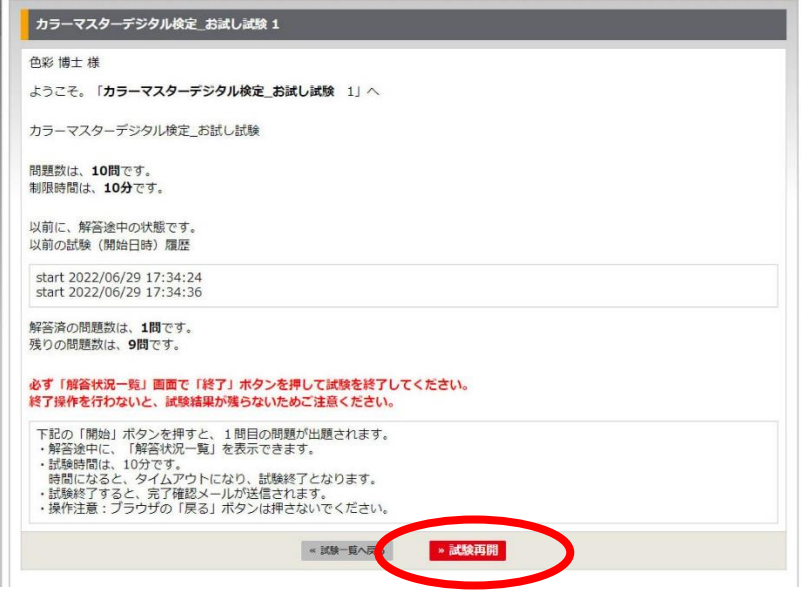

……「ステップ3. お申し込み」に続きます。

■ステップ3 お申し込み (※12 月 15 日~12 月 27 日のお申し込み期間中に行って下さい) 3-1. https://collaboplaza.com/mypage2/login/adec/369 にアクセスし、ログインして下さい。 「受験者登録」から引き続き「お申し込み」を開始する場合は下の「3-2」からスタートして下さい。

3-2.「本試験」をクリックして下さい。

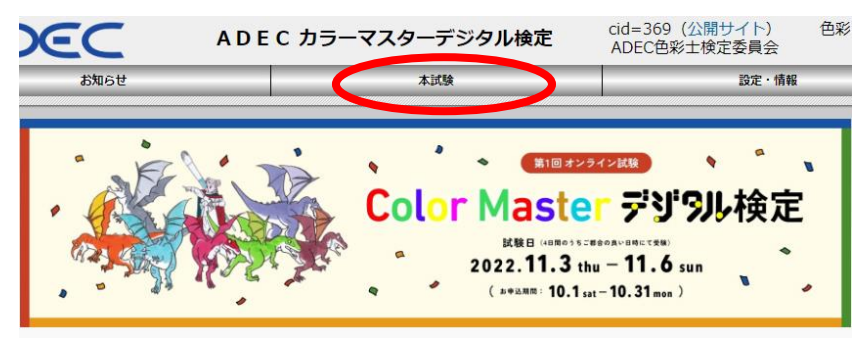

3-3.「申込可能試験一覧」をクリックして下さい。

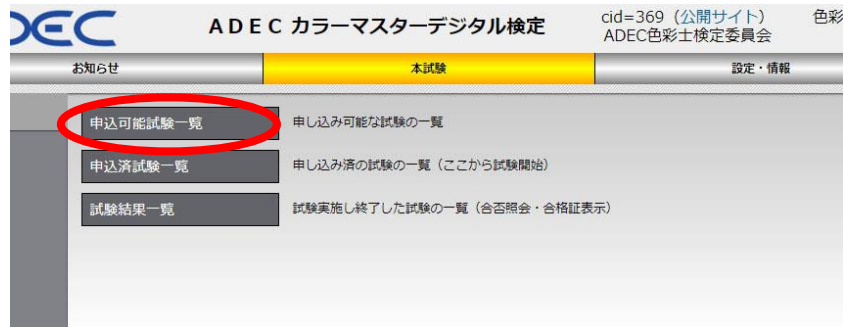

3-4.「第3回カラーマスターデジタル検定 本試験」の右端にある青色文字の「申込」リンクをクリッ クして下さい。

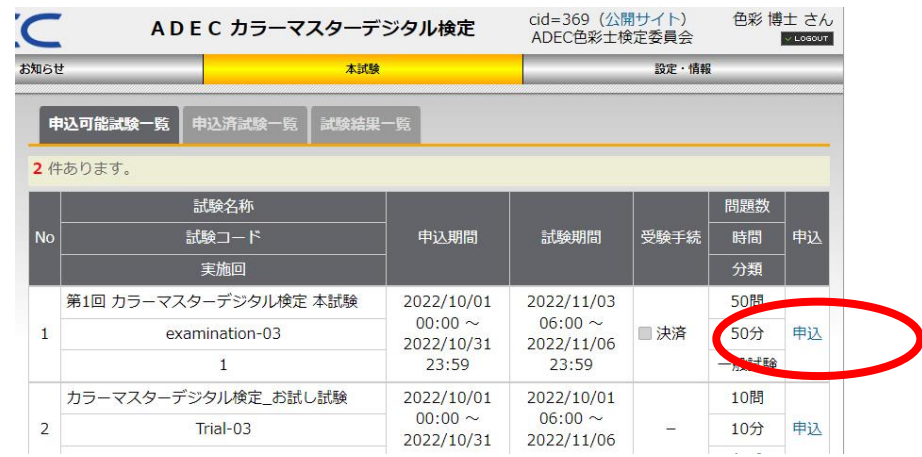

3-5.「OK」をクリックして下さい。

3-6.「決済内容確認」画面が開きますので「次へ」をクリックして下さい。

3-7.「お支払い情報入力」画面が開きますので氏名とカード番号、有効期限と三桁の数字を入力して 「決済」ボタンをクリックして下さい。

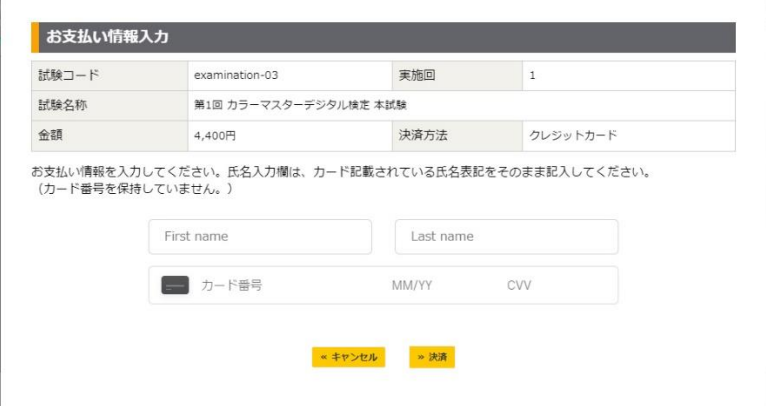

3-8. 決済承認が表示され、受付が完了します。12 月 28 日~1 月 3 日の間に忘れずに本試験を受けて 下さい。

## ※未受験の場合でも受験料の返金は対応致しかねますのでご承知おき下さい。

## ……「ステップ4.本試験」に続きます。

■ステップ4.本試験(※12月28日~1月3日の期間に受験可能な状態になります)

いよいよ試験本番です。「本試験」は 12 月 28 日の午前 6 時から受験可能となります(1 月 3 日の 23 時 59 分まで)。問題数は 50 問、試験時間は 50 分です。こちらは「お試し試験」と異なり「1 回」しか 受験できませんので、準備をしっかり整えた上で試験に臨んで下さい。

※操作方法は「お試し試験」と同じです。